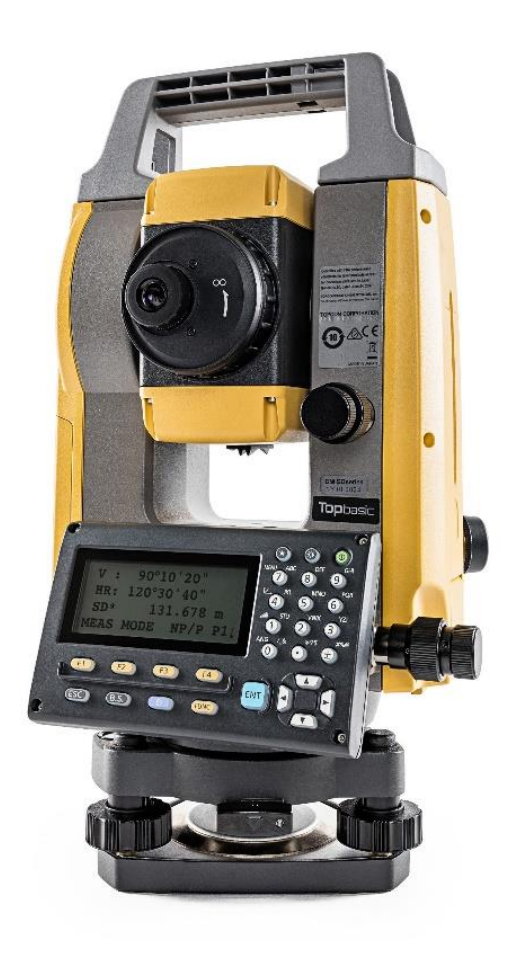

# **SOFTWARE TOPBASIC**

## **GUIA PRÁTICO - FERRAMENTA DISTÂNCIA E DESNÍVEL**

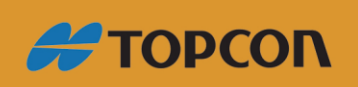

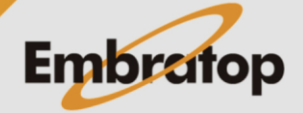

www.embratop.com.br

### Sumário

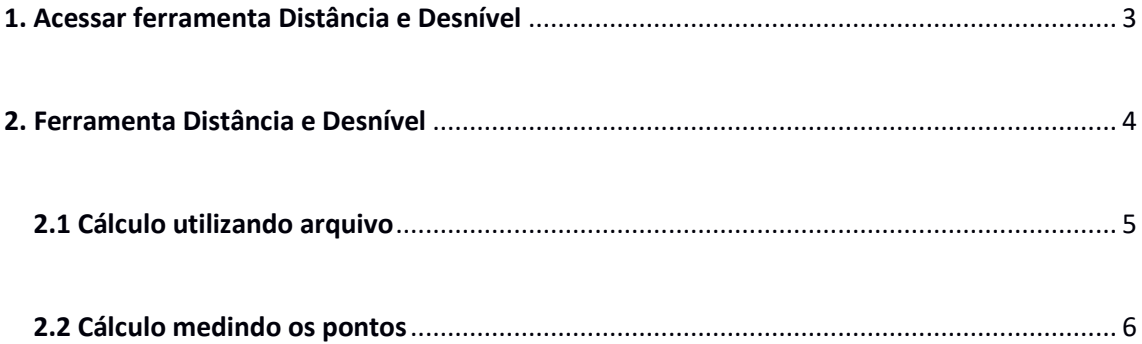

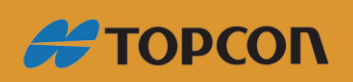

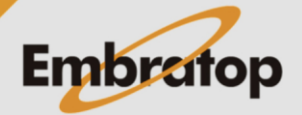

www.embratop.com.br

#### <span id="page-2-0"></span>**1. Acessar ferramenta Distância e Desnível**

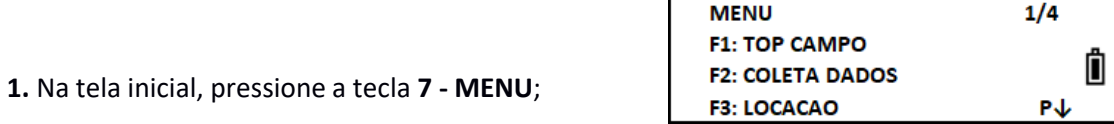

**2.** Em **MENU**, pressione a tecla **F4 - P↓** para acessar a página 2. Pressione a tecla **F2: PROGRAMAS**;

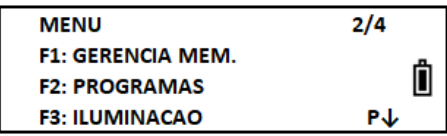

**3.** Pressione a tecla **F1: DIST./DESNIV**;

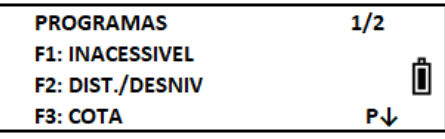

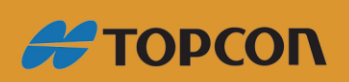

www.embratop.com.br

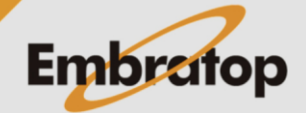

#### <span id="page-3-0"></span>**2. Ferramenta Distância e Desnível**

A ferramenta é utilizada para calcular a **distância horizontal (dHD)**, **distância inclinada (dDI)**, **desnível (dDV)** e o **ângulo horizontal entre os dois pontos medidos (HD)**.

É possível realizar o cálculo entre dois pontos que já estão na memória do equipamento ou a partir de dois pontos medidos.

As medições podem ser realizadas de duas maneiras:

- DD-1 (A-B, A-C)
- DD-2 (A-B, B-C)

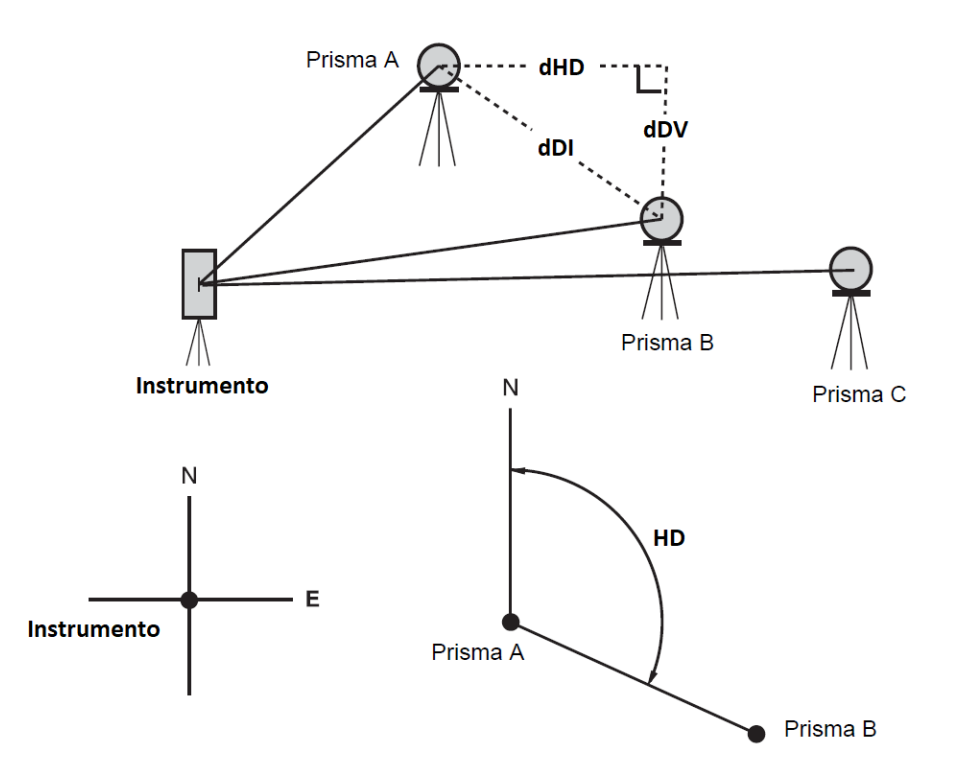

**1.** Na tela inicial da ferramenta, escolha se o cálculo será realizado utilizando pontos que estão na memória ou se os pontos serão lidos no mesmo instante do cálculo:

**DISTANCIA/DESNIVEL F1: UTILIZAR ARQ** Ô **F2: NÃO UTILIZAR** 

**F1: UTILIZAR ARQ** – (buscar pontos na memória)

**F2: NÃO UTILIZAR** – (fazer a leitura dos pontos)

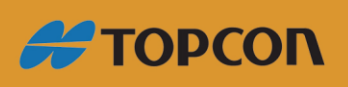

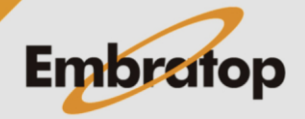

www.embratop.com.br

### **2.1 Cálculo utilizando arquivo**

<span id="page-4-0"></span>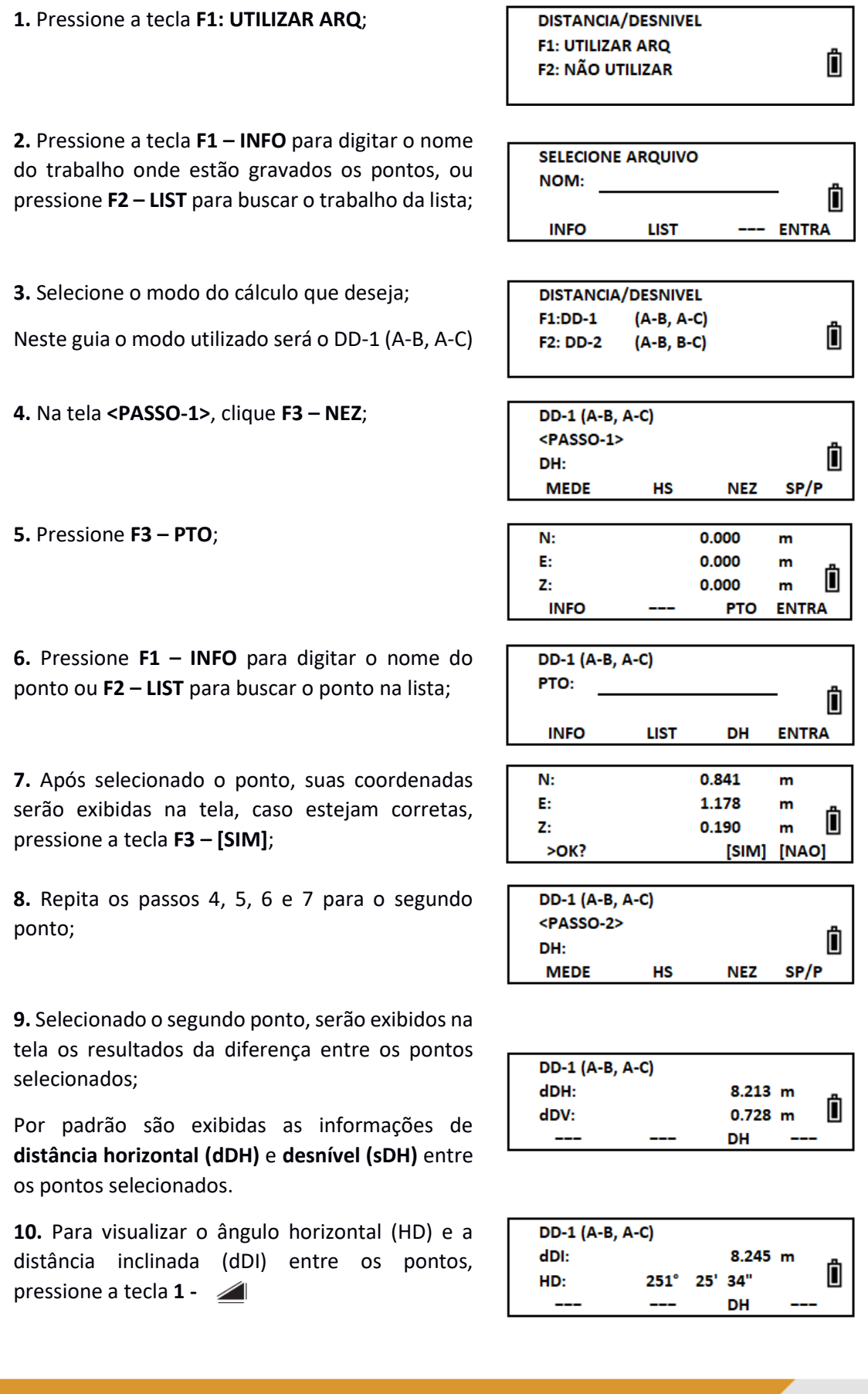

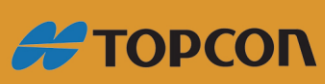

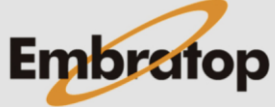

www.embratop.com.br

**11.** Para retornar à tela <PASSO-2> para escolher o segundo ponto novamente, pressione a tecla **F3 – DH**.

#### **2.2 Cálculo medindo os pontos**

<span id="page-5-0"></span>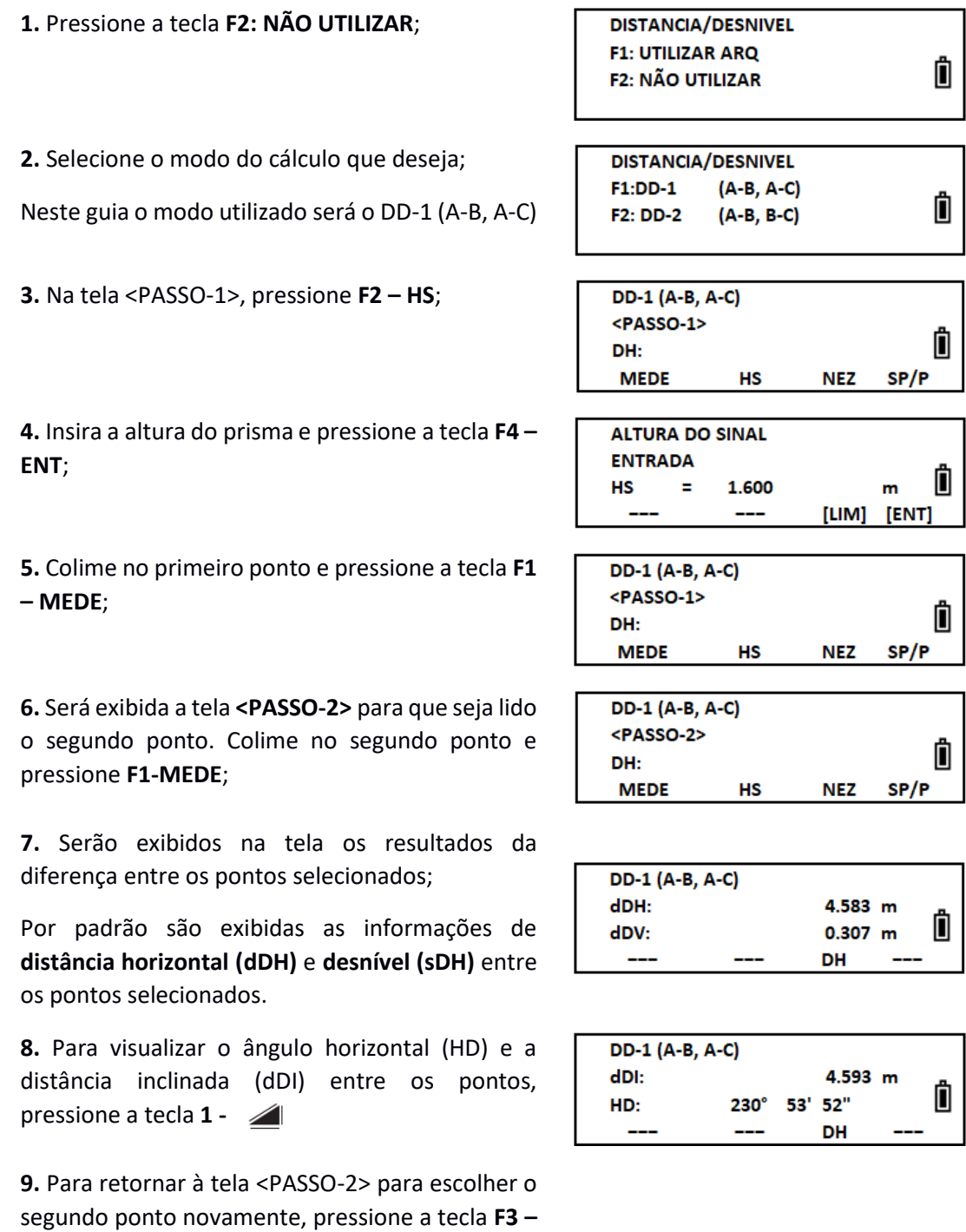

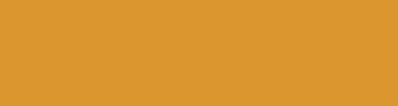

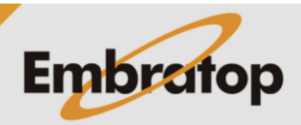

www.embratop.com.br

**#TOPCON** 

**DH**.